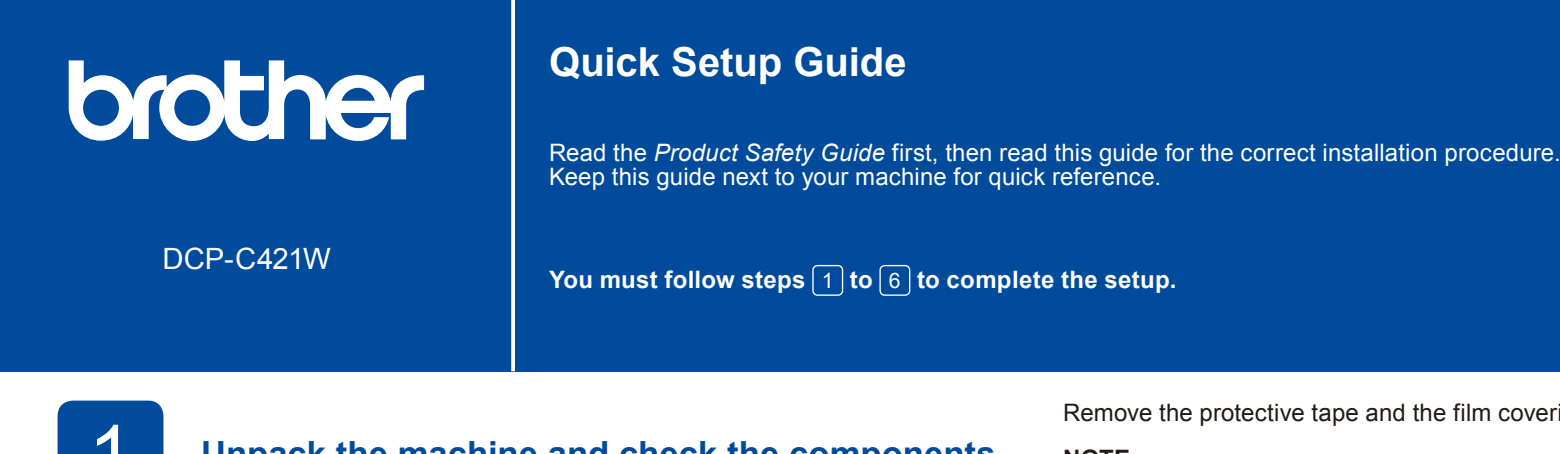

# 1 **Unpack the machine and check the components**

Inbox Ink Bottles\*4

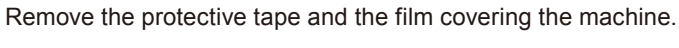

#### **NOTE**

- Save all packing materials and the box in case you must ship your machine.
- We recommend using a USB 2.0 cable (Type A/B) that is no more than 2 meters long.

CHN-ENG Version A

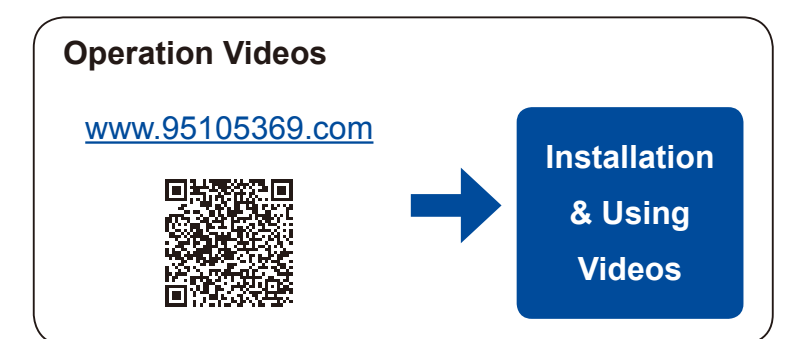

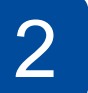

## 2 **Fill the ink tanks with inbox ink**

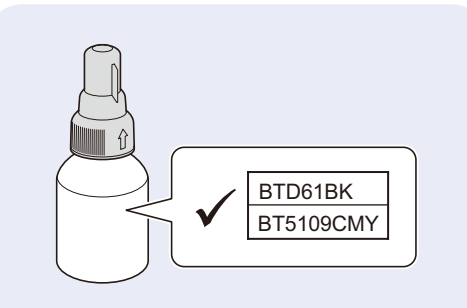

#### **IMPORTANT**

Check the ink bottle model name on the label. Using the incorrect ink may cause damage to the machine.

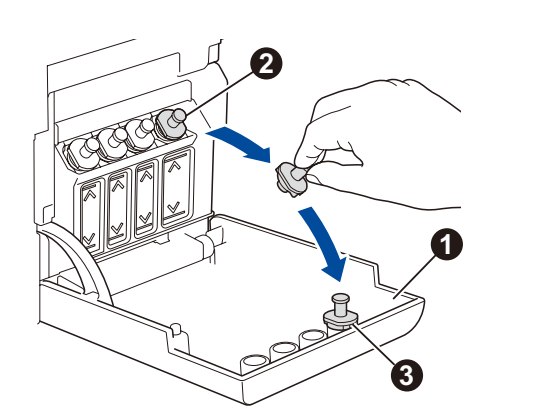

Open the ink tank cover  $\bigcirc$ , remove the cap  $\bullet$ , and place it on the back of the cover  $\bullet$ . Remove the film and tighten the cap firmly.

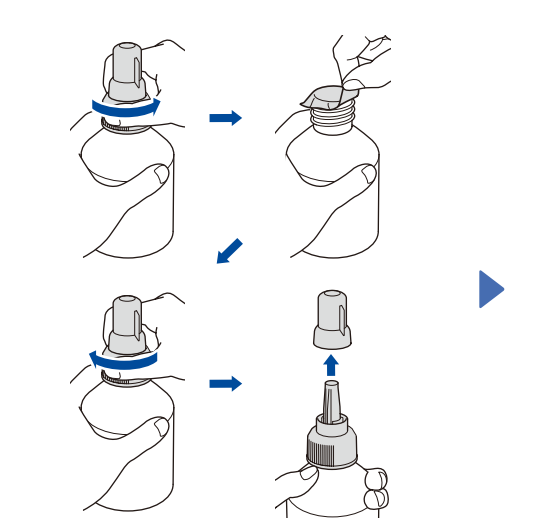

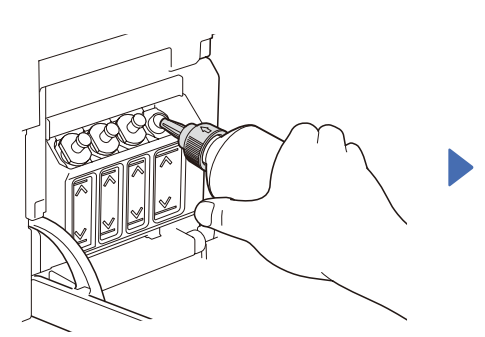

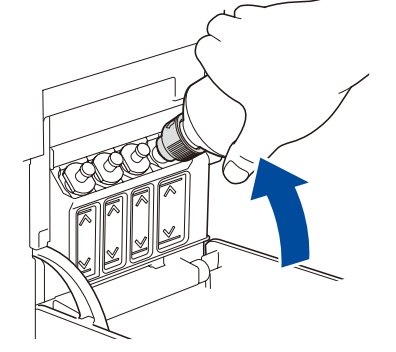

Remove the nozzle cap and insert the bottle nozzle firmly into the ink tank so that the ink does not spill.

The bottle is self-standing and the ink fills automatically until the bottle is empty. To fill the ink tank faster, squeeze the bottle on both sides.

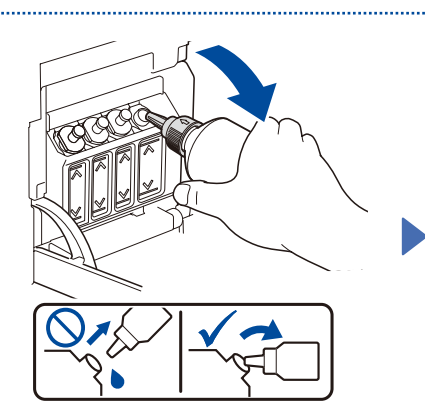

When finished, remove the bottle, pointing the nozzle upward so the ink does not spill.

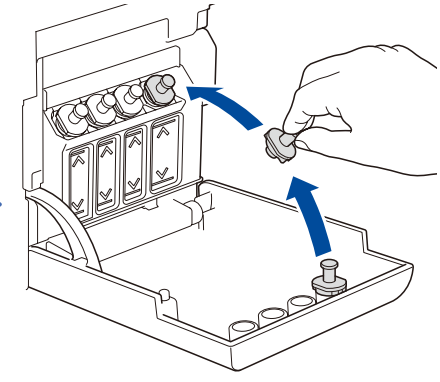

Replace the ink tank cap. Repeat step **2** for the other ink tanks, and then close the ink tank cover.

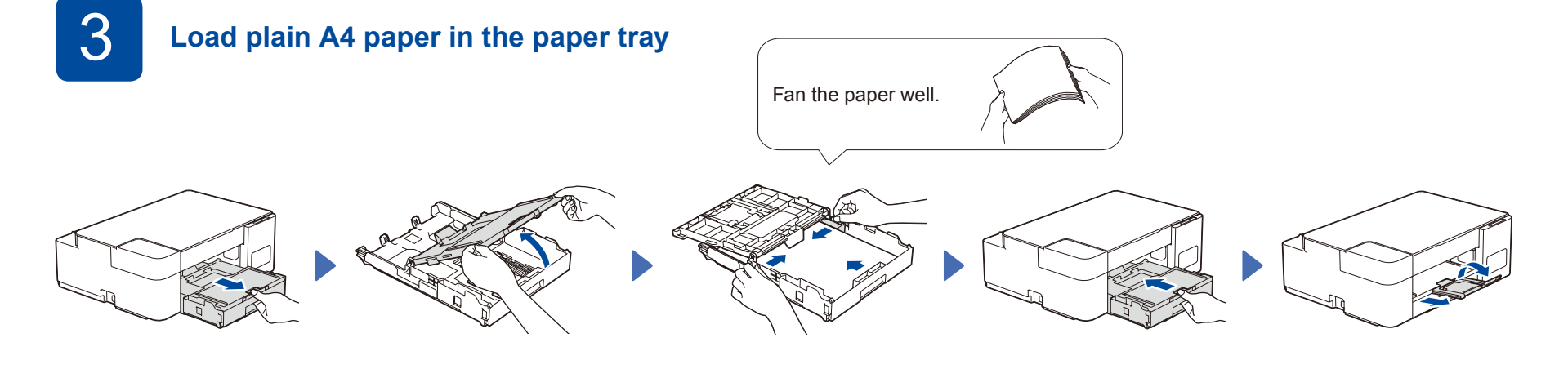

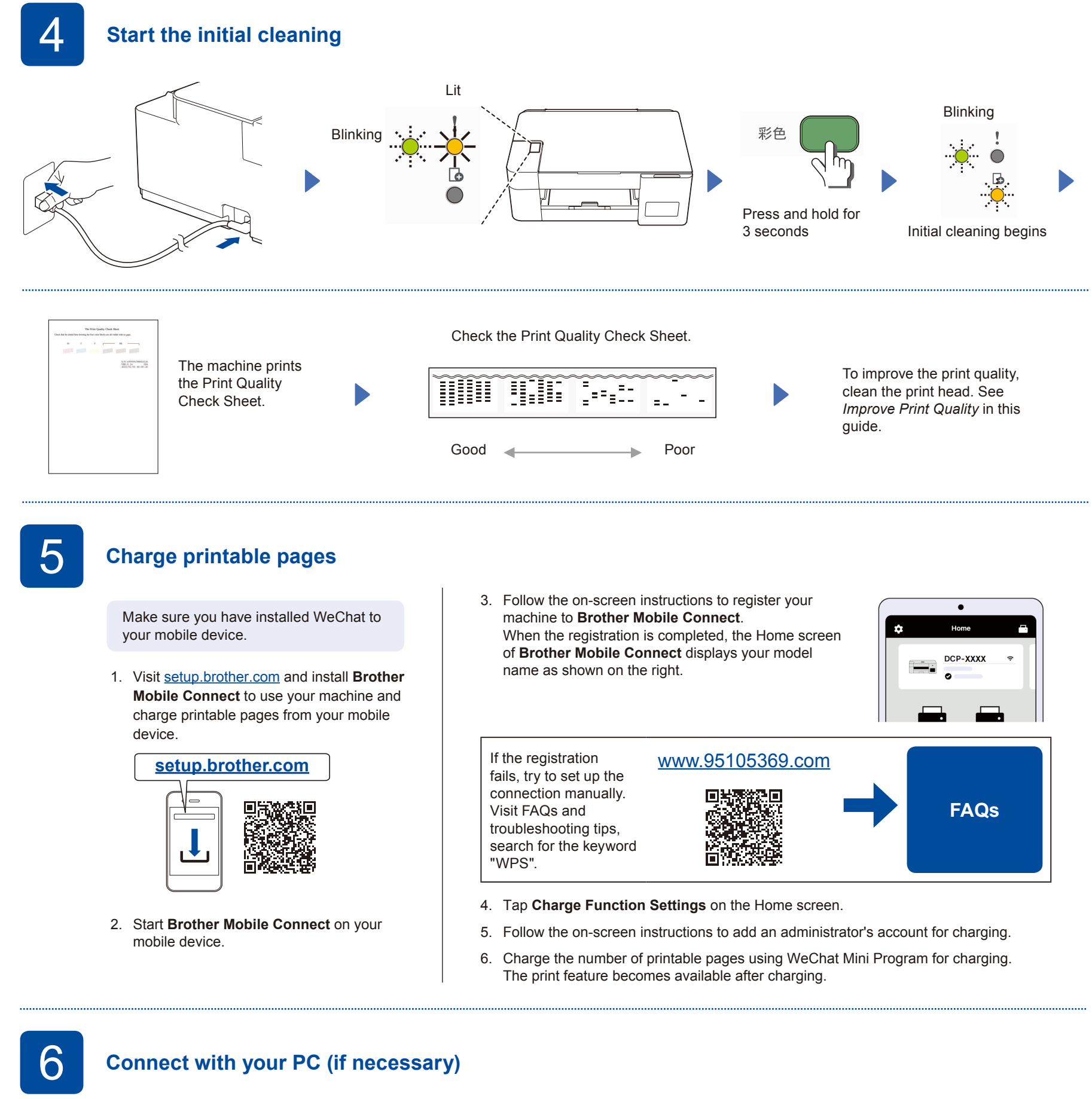

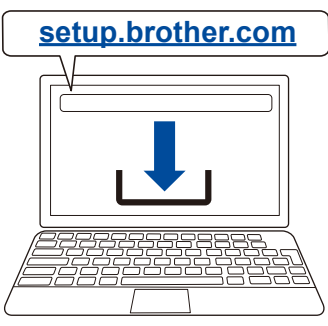

Visit [setup.brother.com](https://setup.brother.com) to download and install Brother software with your computer.

**Follow the on-screen instructions and prompts.**

## **Setup Complete**

### **Connect with WeChat**

Your machine can print through an applet of WeChat, which is called "兄弟畅享印". "兄弟畅享印" lets you wirelessly print photos and documents without the need to install an app or a driver.

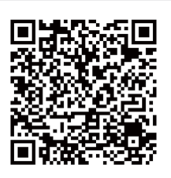

Binding your printer before using WeChat print function for the first time. Please scan the two-dimensional code on the right for operation instructions.

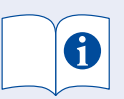

For detailed machine operation including scanning and troubleshooting tips, see the *Online User's Guide*:

### **[www.95105369.com](http://www.95105369.com)**

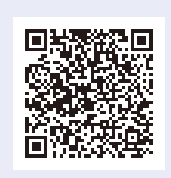

**Using & Troubleshooting**

## **Control Panel Overview**

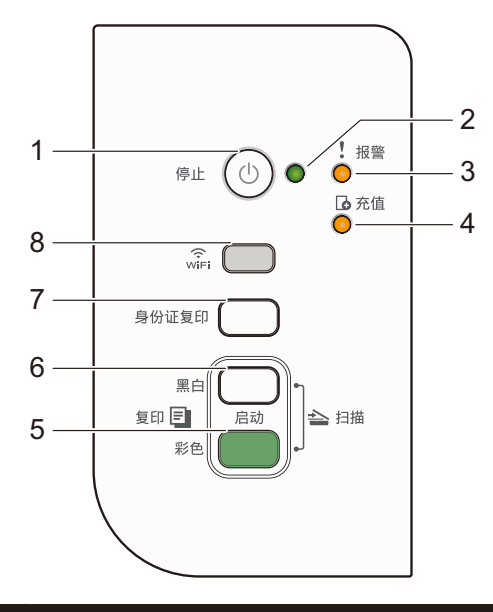

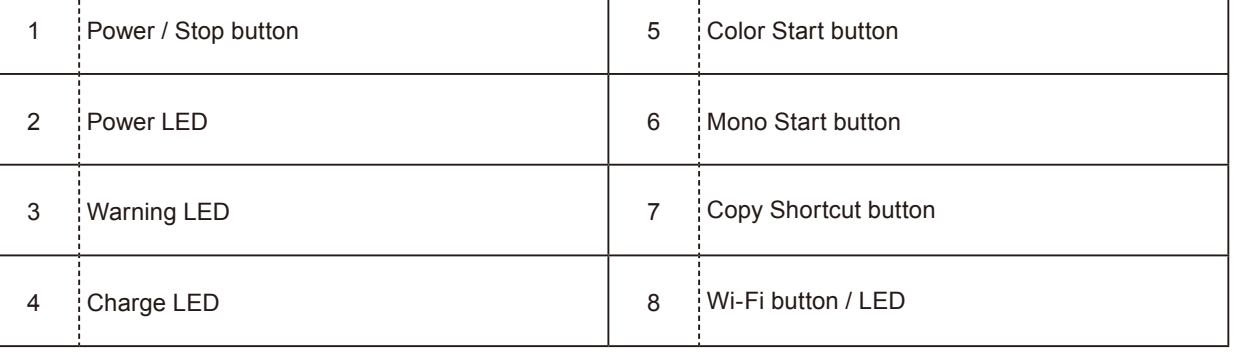

Press  $\circledcirc$  to turn the machine on. Press and hold  $\circledcirc$  to turn the machine off.

### **Machine Settings**

To change machine settings, access Web Based Management using either **Brother Mobile Connect** on your mobile device or **Brother iPrint&Scan** on your computer. **Important Notice for Network Security:** The default password to manage this machine's settings is located on the back of the machine and marked "**Pwd**". We recommend immediately changing the default password to protect your machine from unauthorized access. See the *Online User's Guide*.

## **LED Indications**

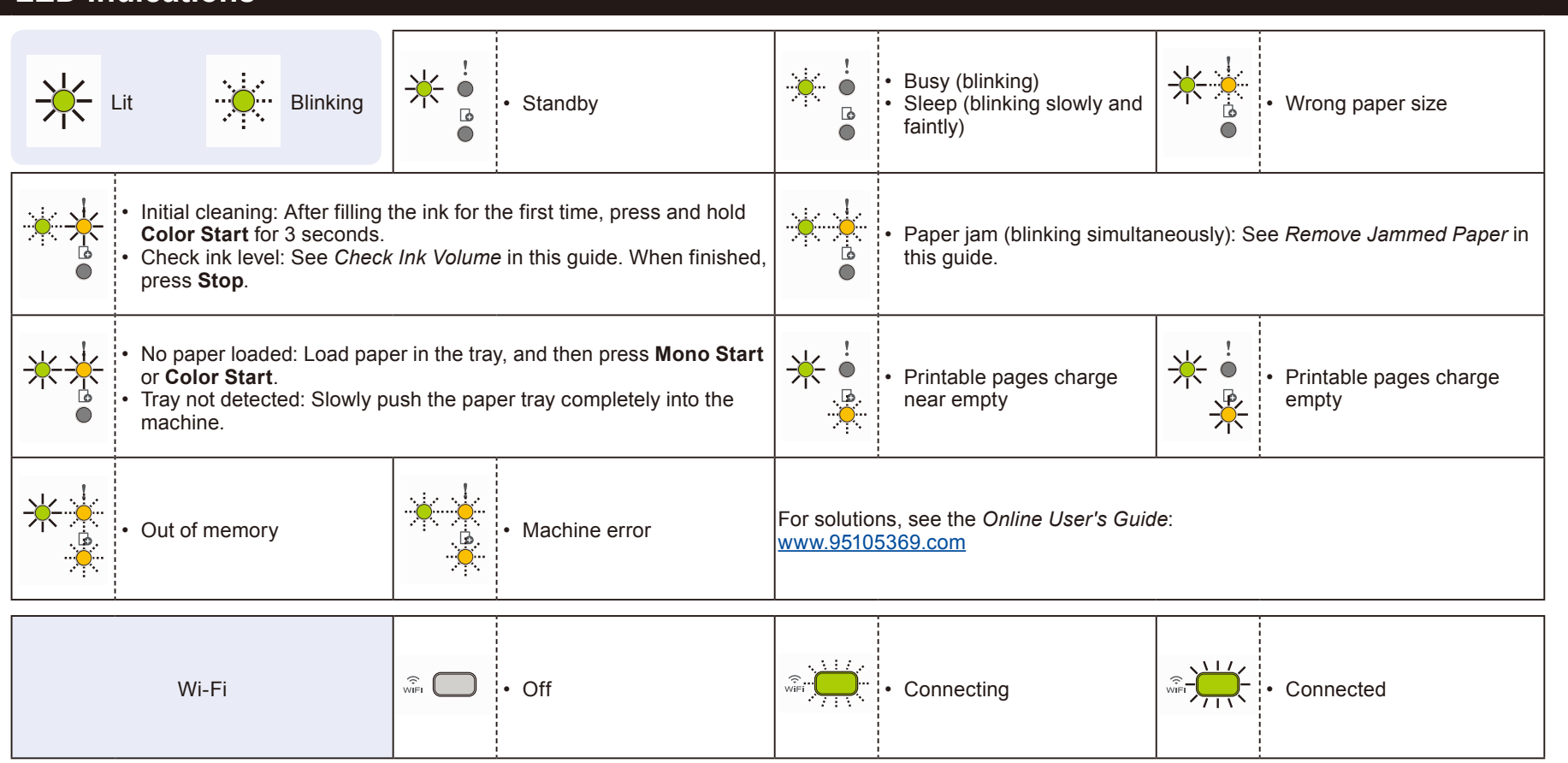

## **Copy**

#### **Normal Copy**

1. Load the paper in the paper tray.

2. Place the document **in the lower right corner** of the scanner glass.

#### 3. Press **Mono Start** or **Color Start**.

 $\blacksquare$  **Multiple Copy** 

Press **Mono Start** or **Color Start** once for each additional copy.

**Best Quality Copy** 

Press and hold **Mono Start** or **Color Start** for two seconds.

**n** Other Copy

Use **Brother Mobile Connect** on your mobile device or **Brother iPrint&Scan** on your computer. See the *Online User's Guide*.

**2 in 1 ID Copy** 

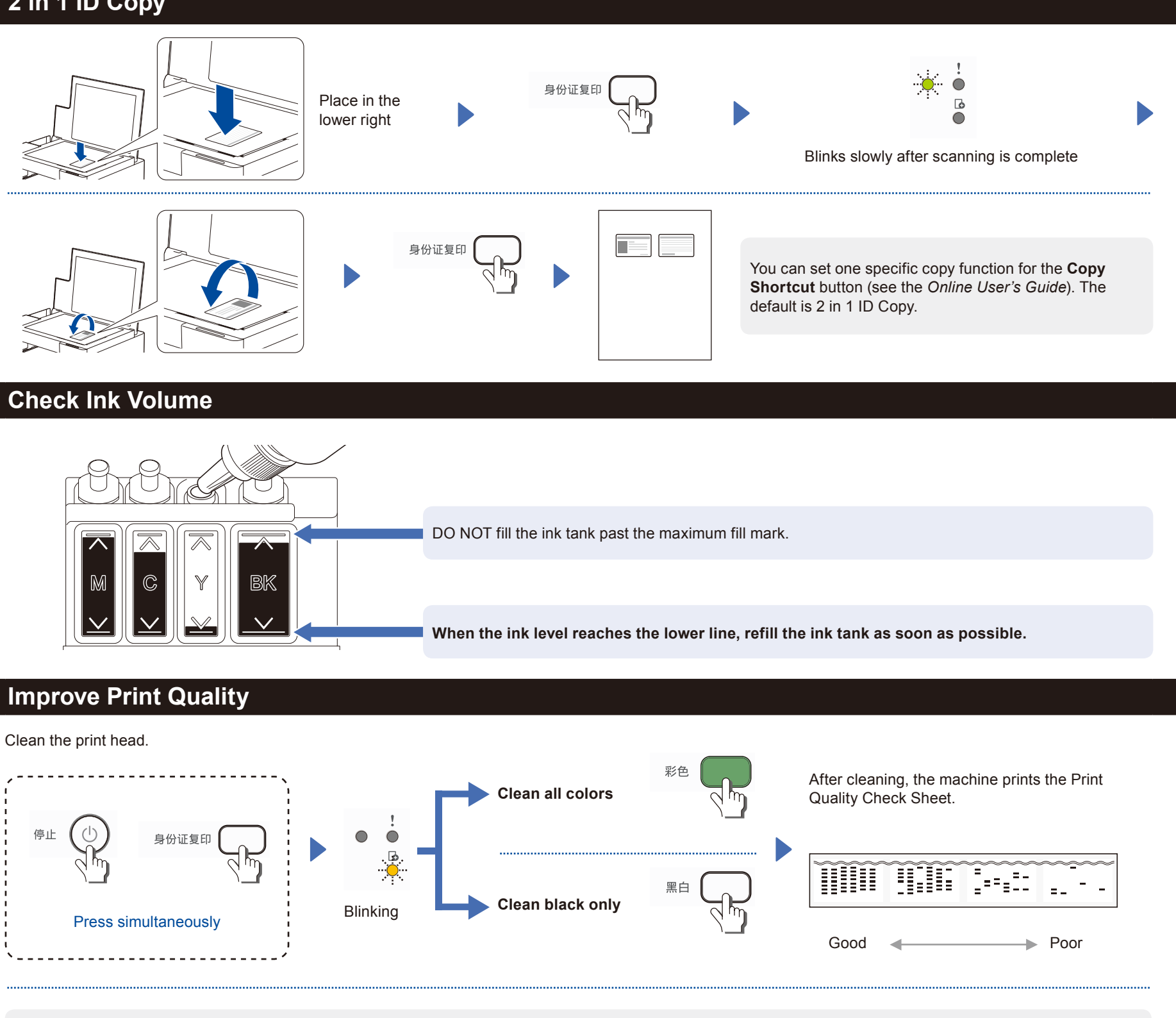

If the print quality does not improve with normal cleaning, try the Special cleaning (Note that this operation will consume a large amount of ink).

- 1. Make sure all ink tanks are at least half-full.
- 2. Use the procedure above, but hold **Mono Start** and **Color Start** simultaneously for five seconds while the **Charge LED** is blinking.

#### **Remove Jammed Paper**

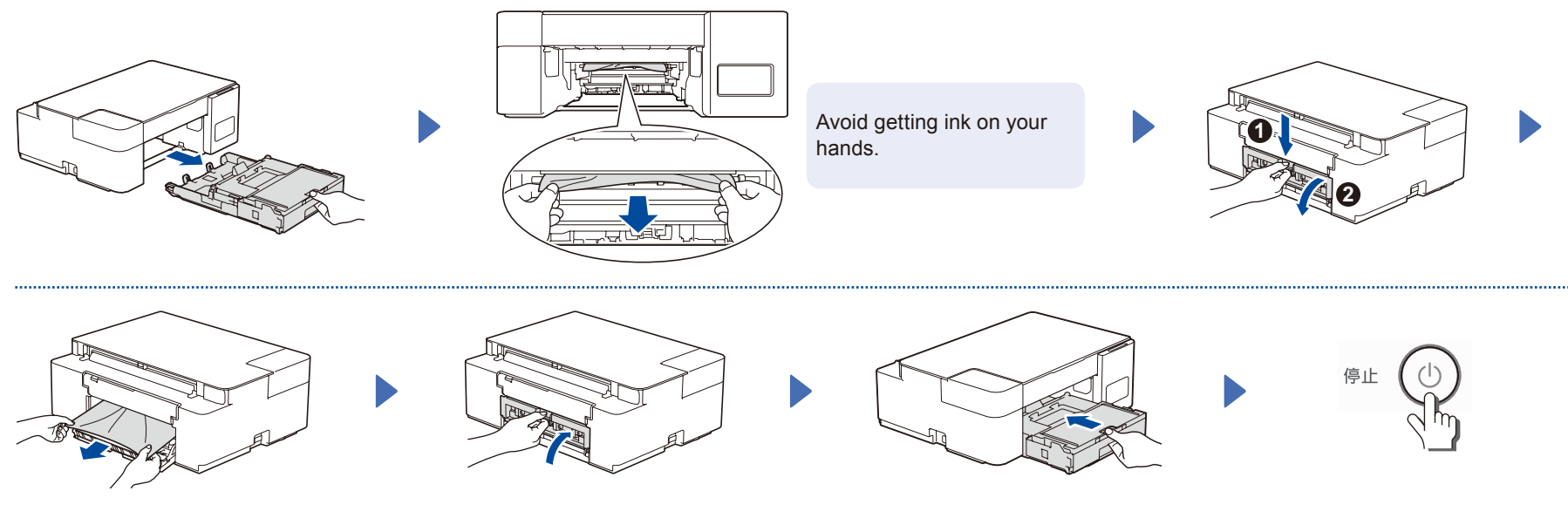